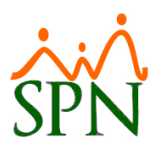

# Plataformas Autoservicio y Solicitud de Empleo

### **Tabla de contenido**

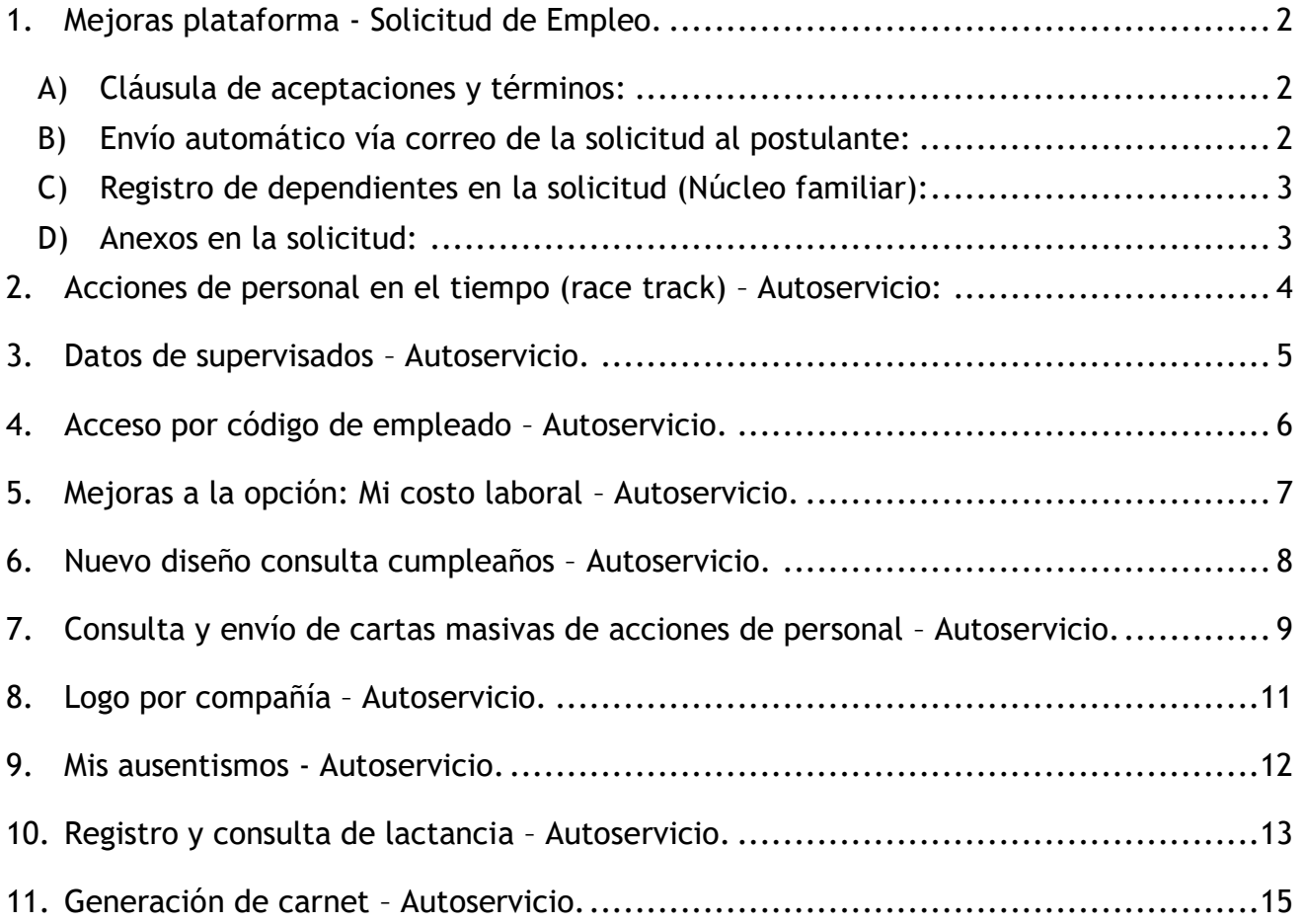

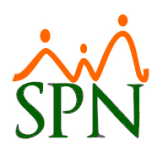

### <span id="page-1-0"></span>**1. Mejoras plataforma - Solicitud de Empleo.**

#### <span id="page-1-1"></span>**A) Cláusula de aceptaciones y términos:**

Se ha incorporado una cláusula al final del formulario que el postulante debe aceptar para poder enviar la solicitud. La misma es editable a solicitud del cliente.

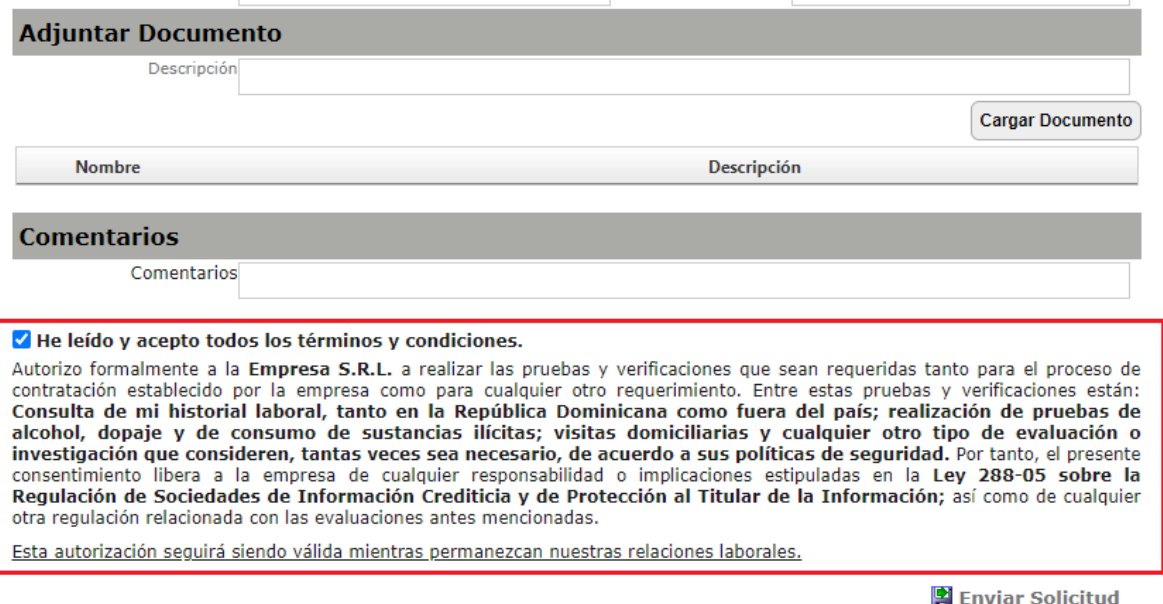

#### <span id="page-1-2"></span>**B) Envío automático vía correo de la solicitud al postulante:**

Una vez el postulante envíe la solicitud de empleado, a este automáticamente le llegará a su correo un anexo con la copia de la solicitud que ha realizado.

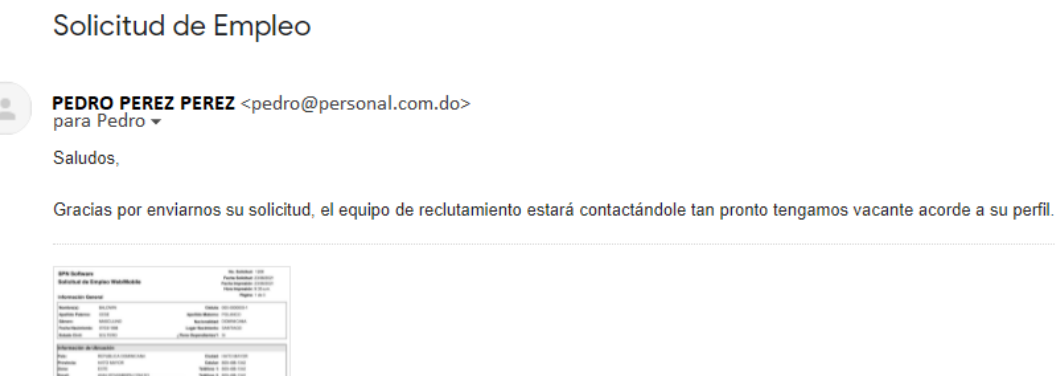

SolicitudEmpleo\_N...

G

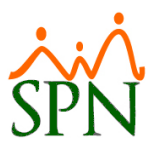

#### <span id="page-2-0"></span>**C) Registro de dependientes en la solicitud (Núcleo familiar):**

Dentro de la solicitud se ha incorporado un nuevo acápite donde el postulante podrá digitar sus dependientes y de este modo sean transferidos a Personal en caso de ser elegible y contratado:

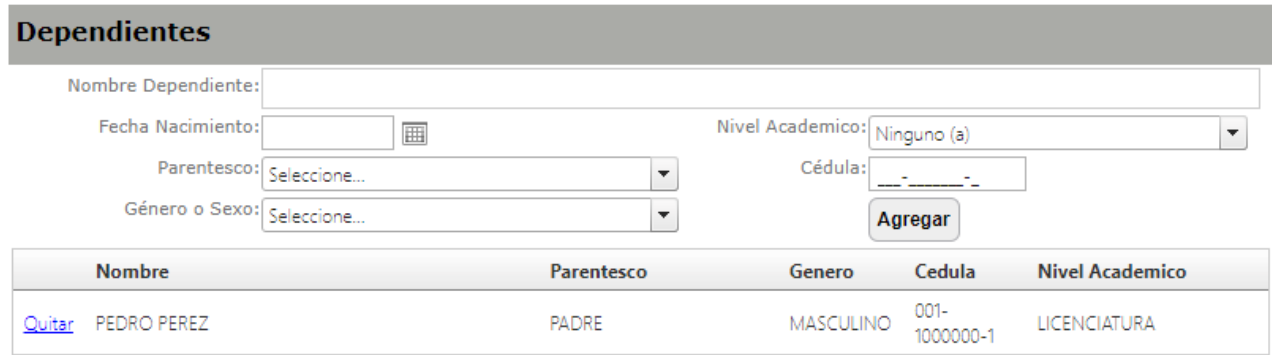

#### <span id="page-2-1"></span>**D) Anexos en la solicitud:**

Ahora el postulante podrá anexar documentos en la solicitud, como podría ser su curriculum, copia de cédula, licencia de conducir, entre otros.

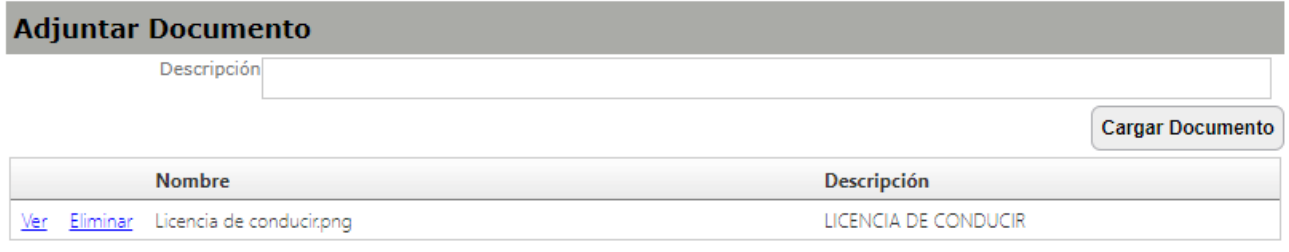

Tipos de archivos y tamaño permitido:

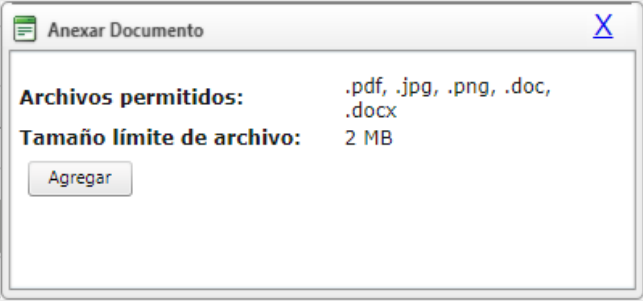

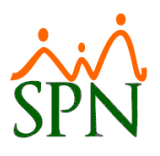

#### <span id="page-3-0"></span>**2. Acciones de personal en el tiempo (race track) – Autoservicio:**

Esta novedad consiste en la consulta de acciones de personal en una línea de tiempo. Para acceder a la opción debemos dirigirnos a la siguiente ruta:

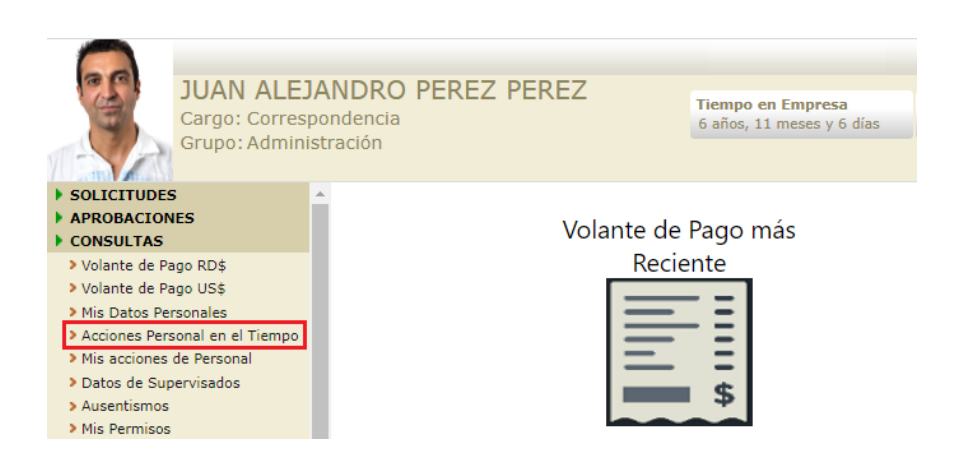

Esto nos mostrará en pantalla un breve video que irá presentando por cada año las acciones de personal que se han realizado:

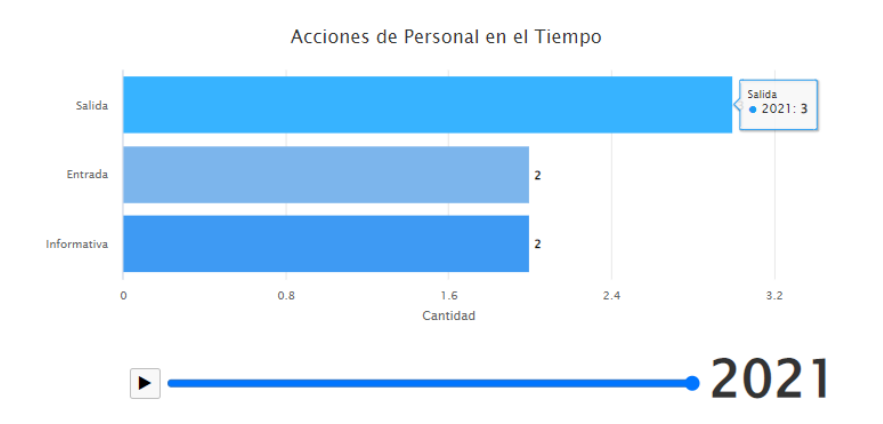

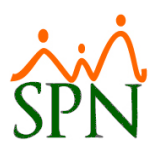

#### <span id="page-4-0"></span>**3. Datos de supervisados – Autoservicio.**

Esta nueva opción permite a los supervisores ver parte de los datos personales y de nóminas del personal que tiene bajo su cargo (colaboradores que supervisa).

Para acceder a la misma debemos dirigirnos a la siguiente ruta:

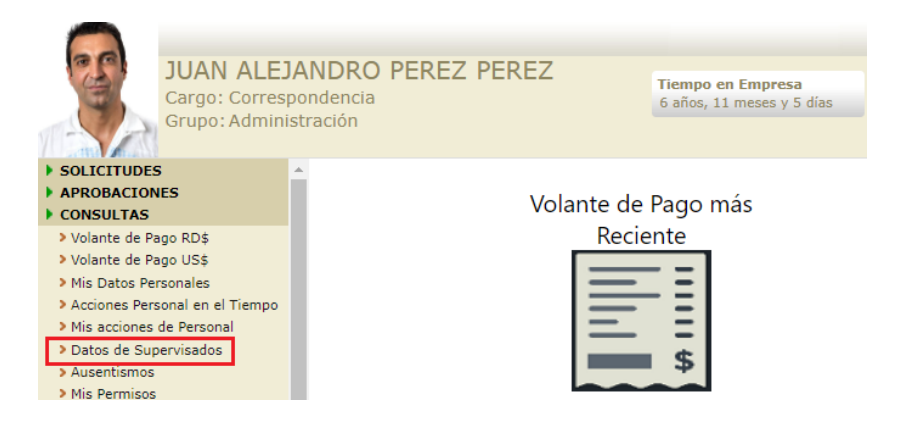

Una vez dentro tendremos múltiples filtros para consultar los colaboradores y un botón para visualizar sus datos:

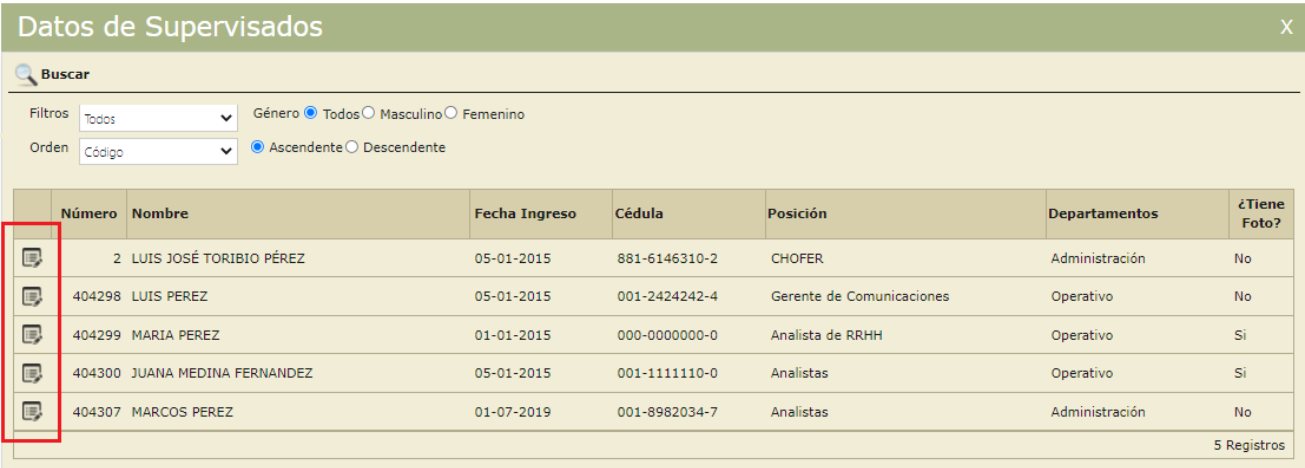

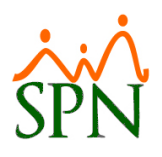

Se nos va a generar un reporte como este con los siguientes datos:

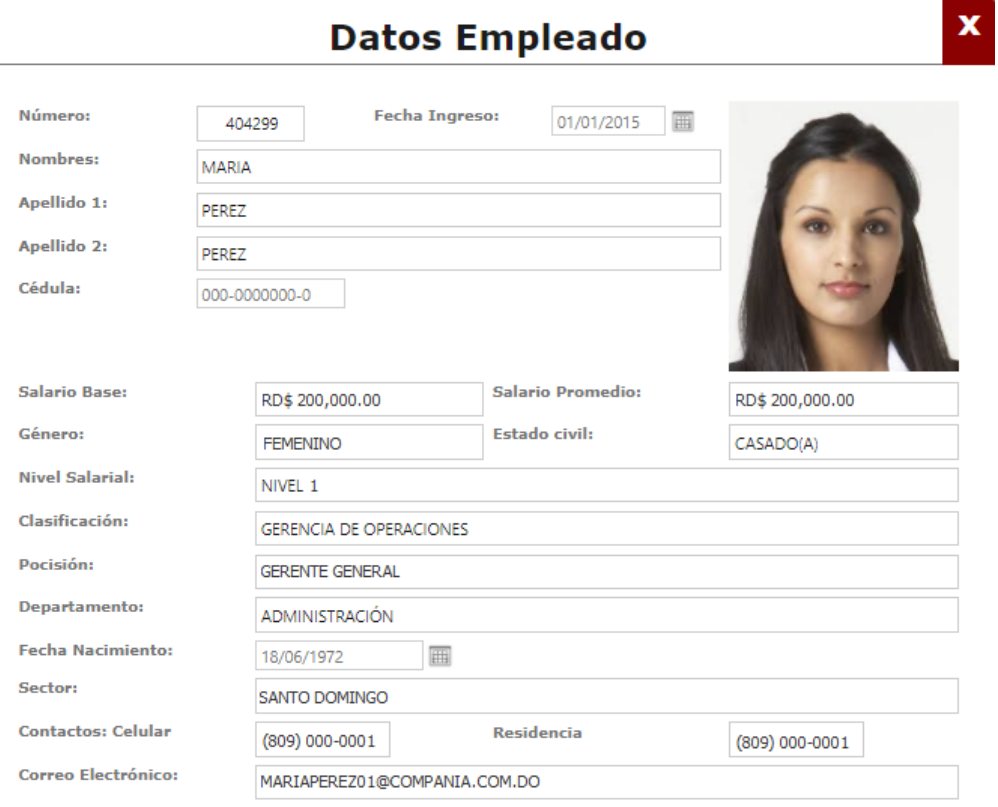

#### <span id="page-5-0"></span>**4. Acceso por código de empleado – Autoservicio.**

Esta novedad incorpora la posibilidad de acceder a Autoservicio ingresando el código del empleado, anteriormente solo era posible con la cédula.

Esto agrega valor, ya que empleados extranjeros que no tengan cédula dominicana, podrán acceder al módulo digitando su código de empleado:

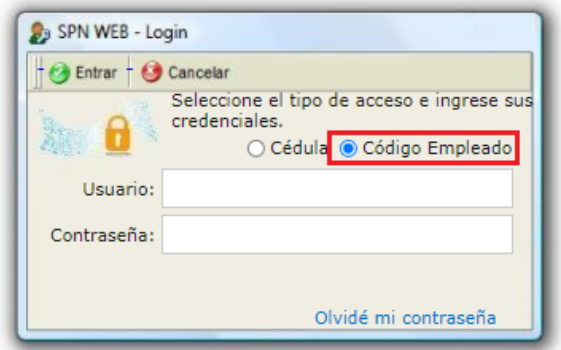

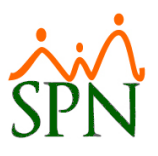

#### <span id="page-6-0"></span>**5. Mejoras a la opción: Mi costo laboral – Autoservicio.**

Dentro de la opción que incluye el costo laboral del empleado con las compensaciones directas e indirectas, se ha realizado un rediseño e inclusión de un nuevo acápite con los descuentos del colaborador en nóminas.

Para acceder a la opción debemos dirigirnos a la siguiente ruta:

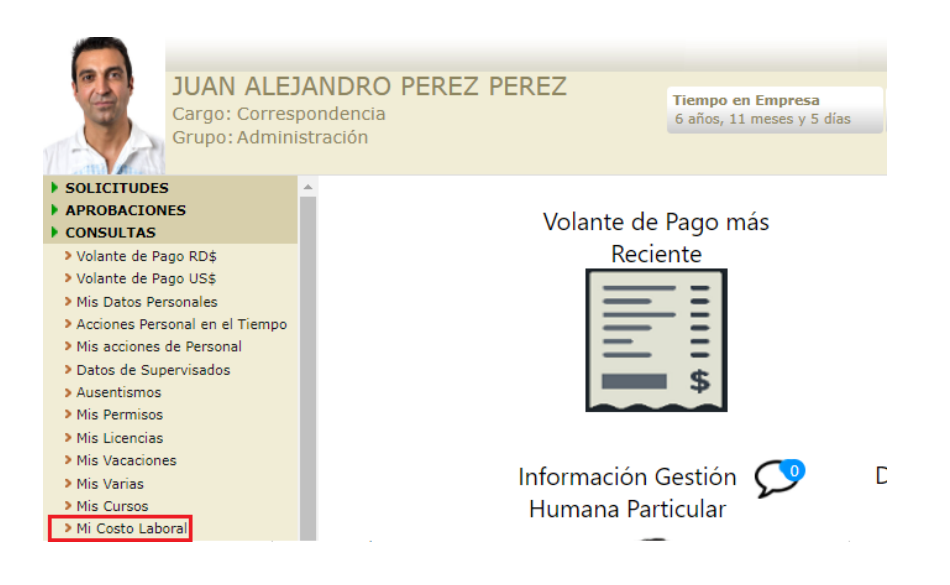

Una vez dentro debemos seleccionar el rango de fecha en la consulta y los tipos de compensación a mostrar:

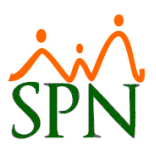

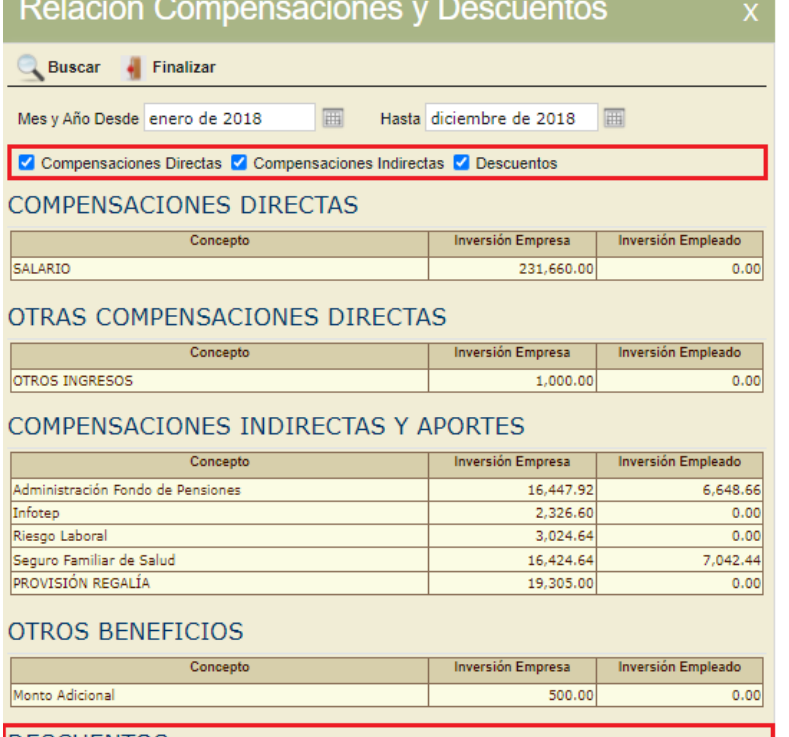

#### **DESCUENTOS** Inversión Empresa Inversión Empleado Concepto **ISR**  $0.00$ 1.999.26 PLAN PENSIONES (LEV 87-01)  $0.00$ 6,648.66 SEGURO FAMILIAR DE SALUD (LEY 87-01)  $0.00$ 7,042.44 232,660.00  $(0.00)$ **Total Compensaciones Directas** 58,028.80  $(13,691.10)$ **Total Compensaciones Indirectas Total Descuentos**  $0.00$  $(15,690.36)$

# Gráfico Costo Laboral Total Compensación: 290,688.80 58,028.80  $20%$ 32,660. 80%

**Barra** 

Compensaciones Directas Compensaciones Indirectas

Total Compensación: 290,688.80

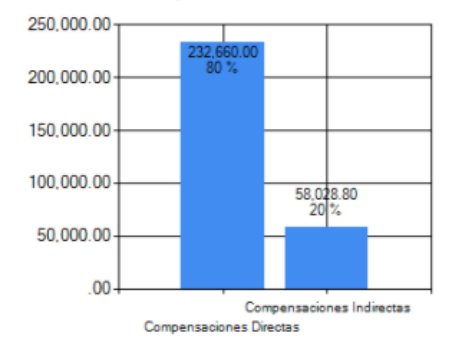

#### <span id="page-7-0"></span>**6. Nuevo diseño consulta cumpleaños – Autoservicio.**

Se ha realizado un rediseño al apartado que muestra los cumpleaños del mes. El mismo se encuentra en la siguiente ruta:

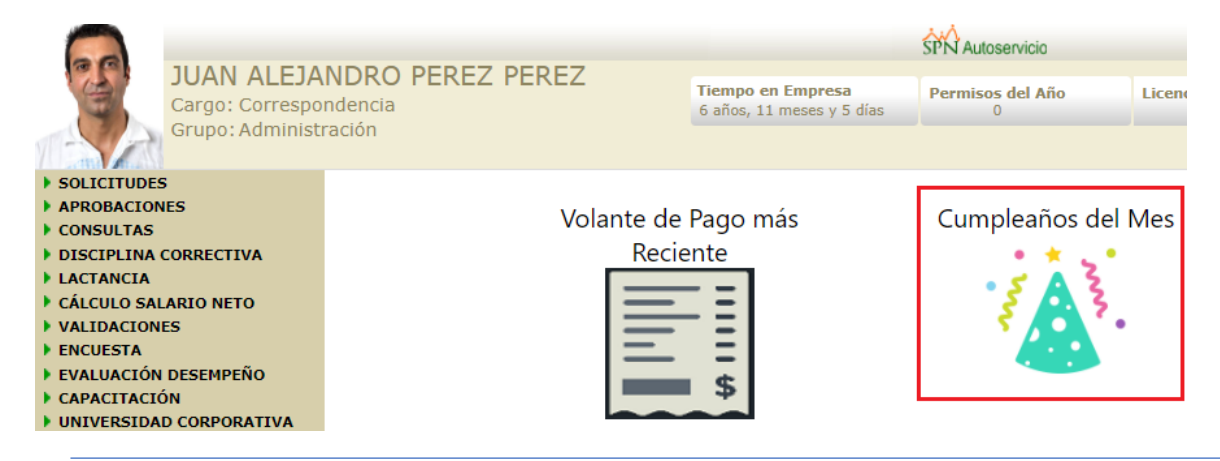

**Contract** 

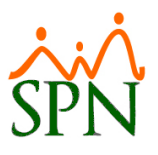

#### Como podemos notar, se tienen nuevos filtros y un detalle de los cumpleaños del día:

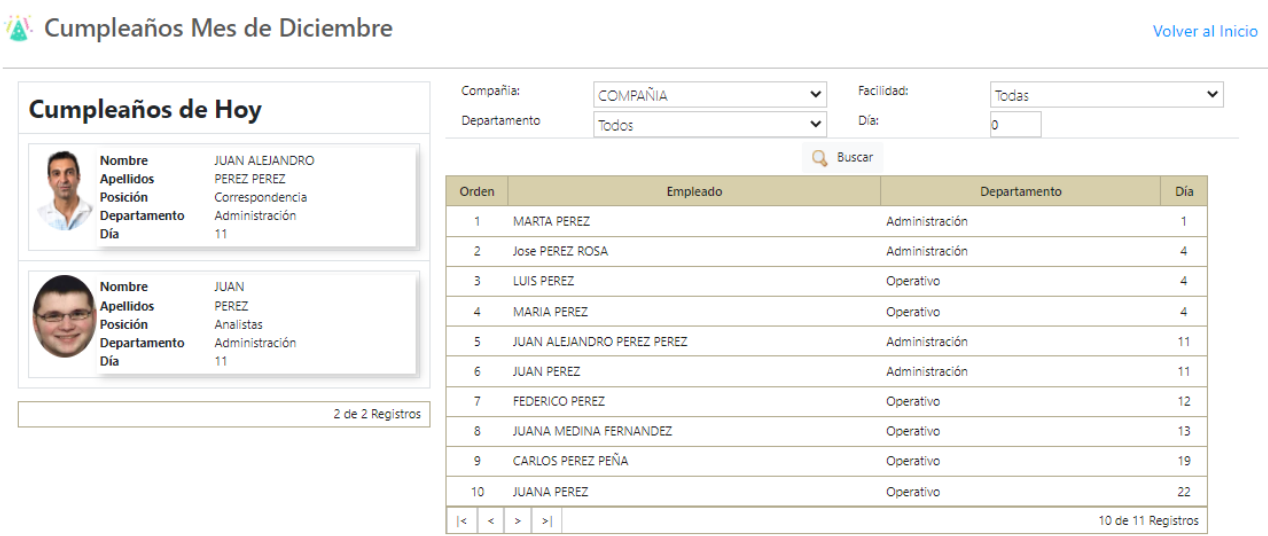

#### <span id="page-8-0"></span>**7. Consulta y envío de cartas masivas de acciones de personal – Autoservicio.**

Ahora desde el módulo de Autoservicio el usuario con el permiso correspondiente podrá consultar cartas de acciones de personal (Aumentos, nuevos ingresos, traslados, etc.), imprimirlas y enviarlas vía correo de forma individual o masiva.

Para acceder a la opción debemos dirigirnos a la siguiente ruta:

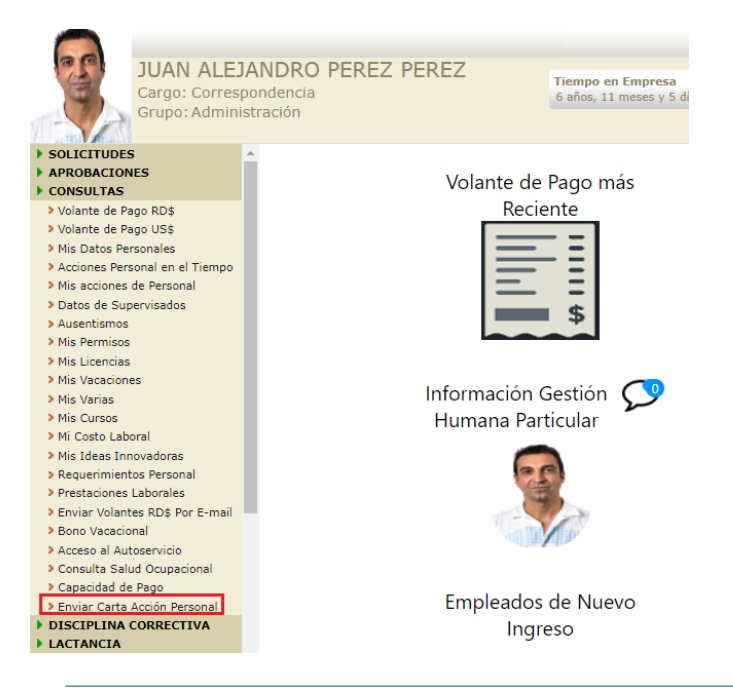

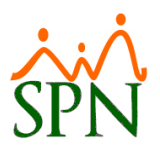

Dentro de la misma se nos mostrará una pantalla de consulta con múltiples filtros para buscar las cartas a imprimir o enviar por correo:

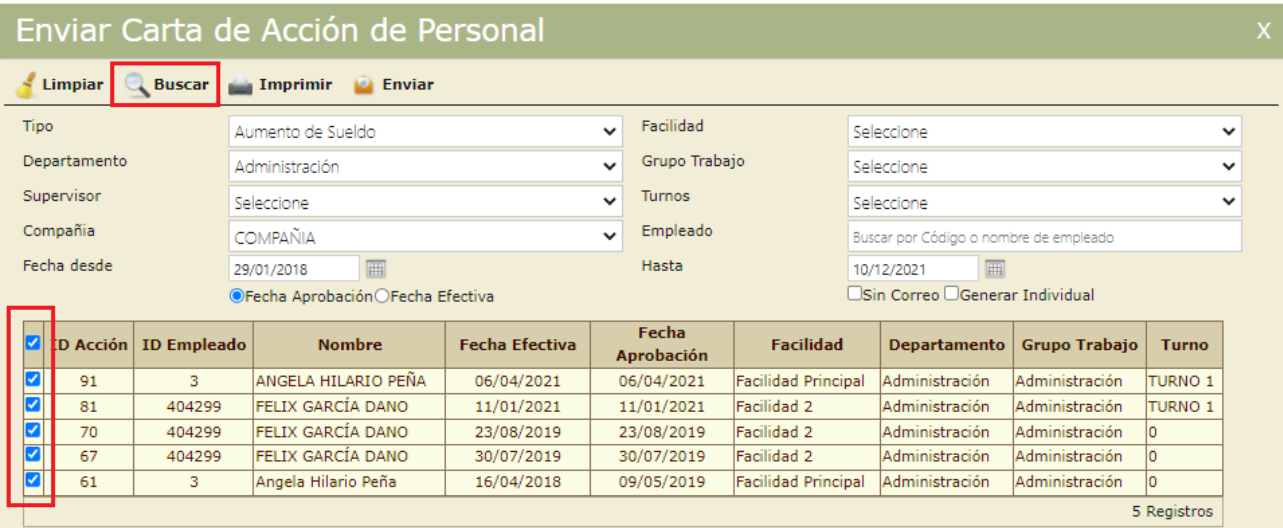

Del mismo modo tendremos dos opciones para consultar cartas de empleados sin correo y generarlas de manera individual en PDF:

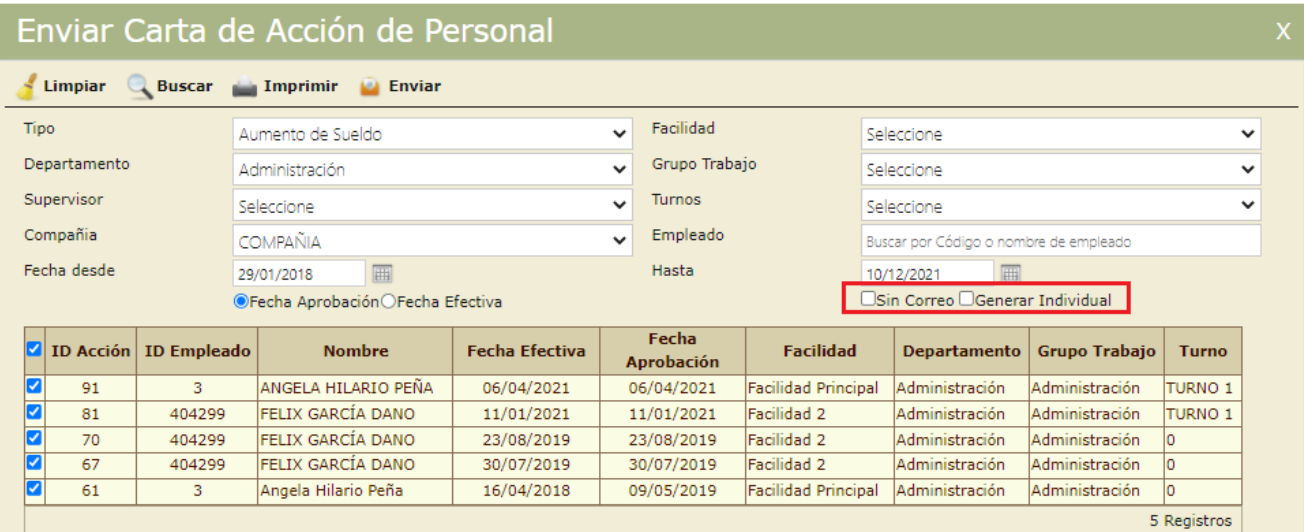

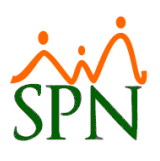

Finalmente tendremos dos opciones:

- A) Imprimir: se nos generan las cartas en formato PDF.
- B) Enviar: se envían por correo a cada empleado.

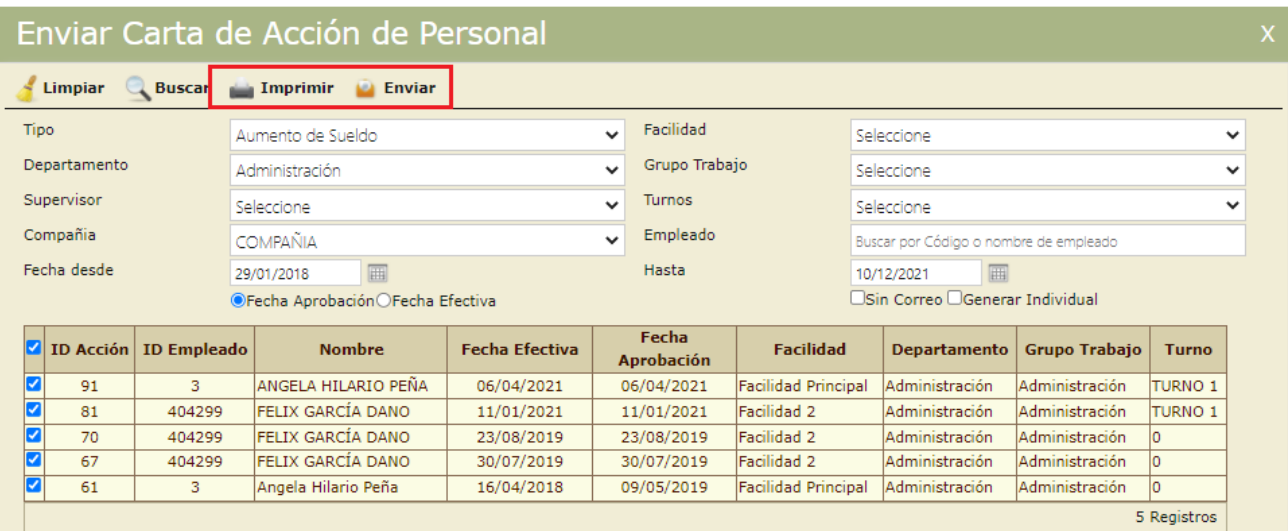

### <span id="page-10-0"></span>**8. Logo por compañía – Autoservicio.**

Se ha incorporado en la barra superior del módulo de Autoservicio el logo de la compañía, que se mostrará dependiendo a la compañía que acceda o pertenezca el empleado:

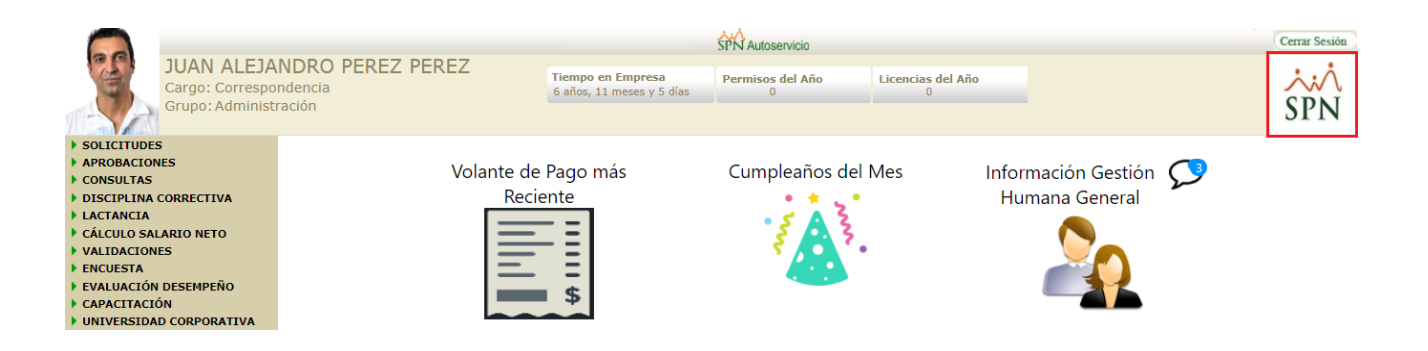

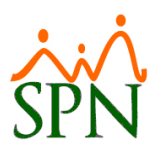

Tener en cuenta que este logo lo hereda automáticamente del que esté cargado en el módulo de Personal en el apartado de Firmas y Logos:

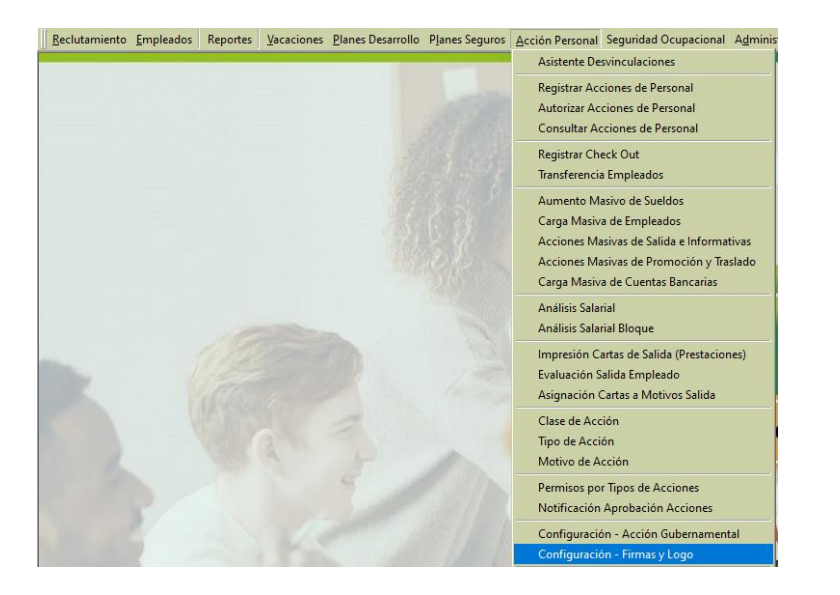

#### <span id="page-11-0"></span>**9. Mis ausentismos - Autoservicio.**

Esta novedad permite al supervisor consultar rápidamente una relación de los ausentismos de sus empleados de un determinado período.

Para acceder a la misma debemos dirigirnos a la siguiente ruta:

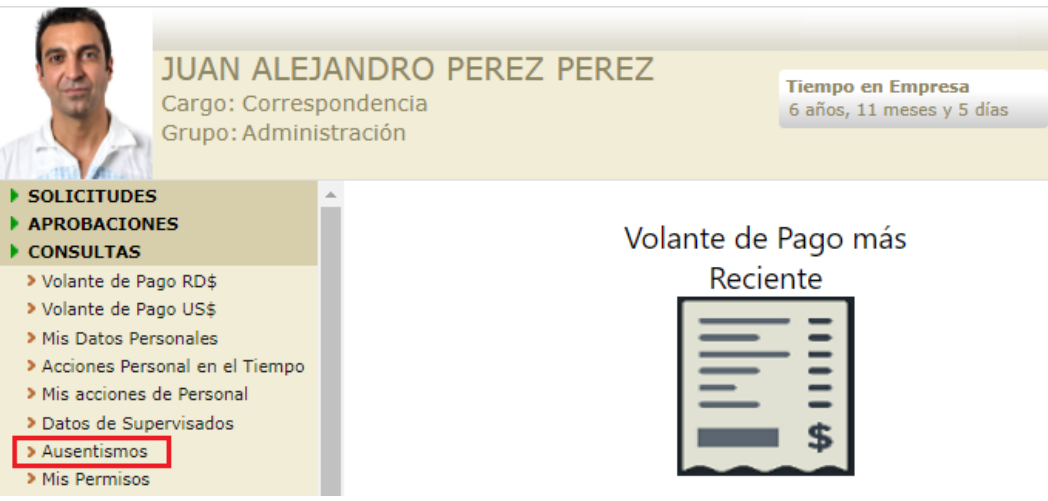

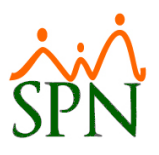

Dentro debemos seleccionar el empleado, el rango de fecha y los tipos de ausentismos a mostrar:

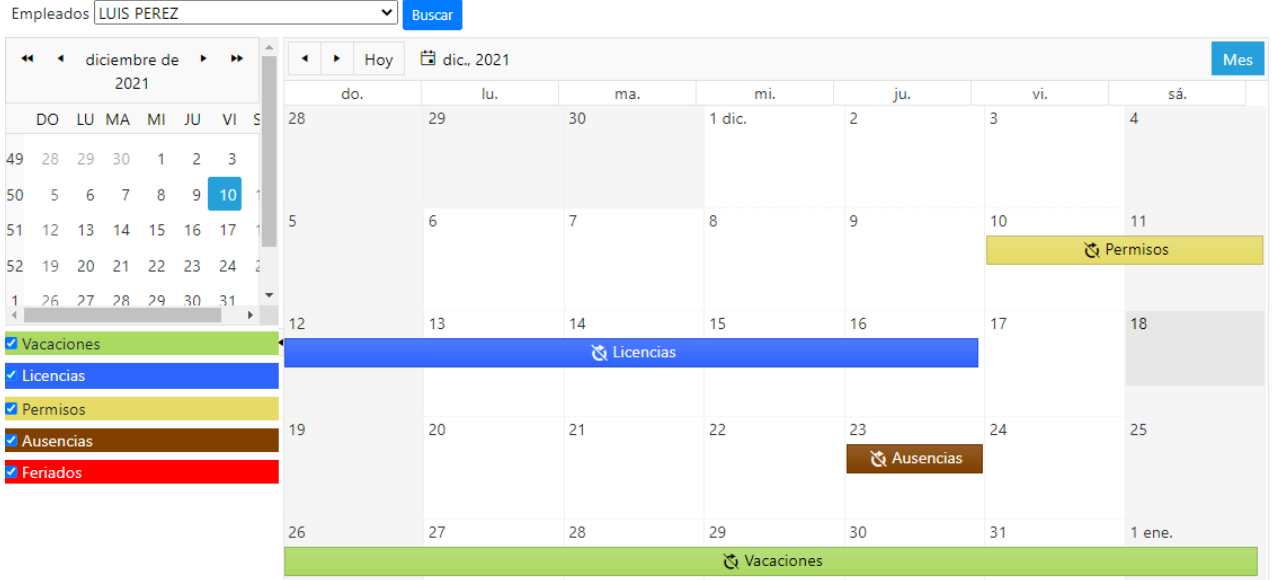

#### <span id="page-12-0"></span>**10. Registro y consulta de lactancia – Autoservicio.**

Ahora desde Autoservicio, Recursos Humanos podrá realizar los registros y consultas del período de lactancia de empleadas.

Para proceder debemos dirigirnos a la siguiente ruta:

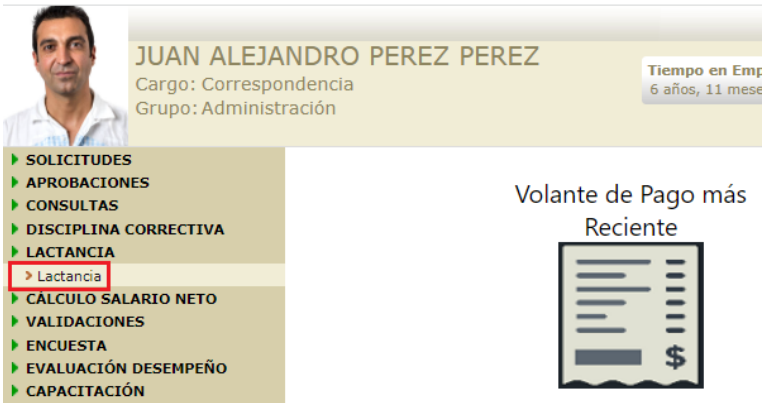

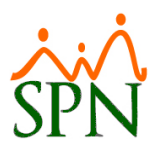

Dentro tenemos dos pestañas, una de consulta y otra para realizar nuevos registros:

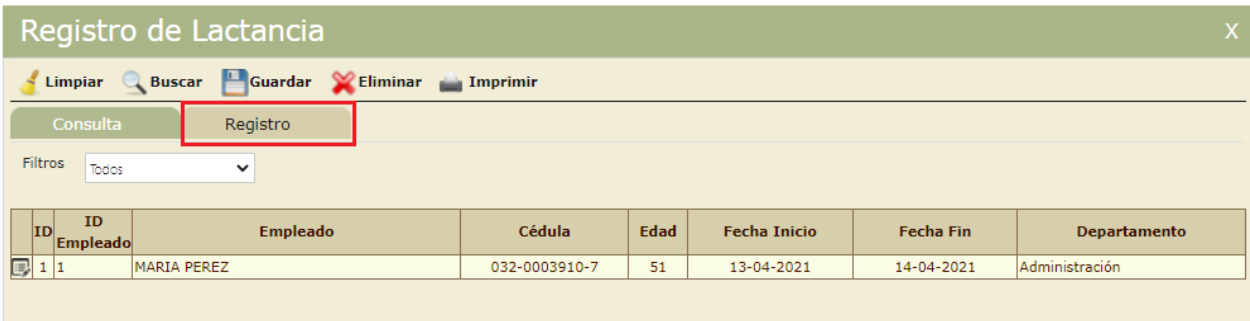

Para proceder con el registro debemos ingresar el rango de fecha de la lactancia, el horario, un comentario y un anexo (opcional) antes de guardar:

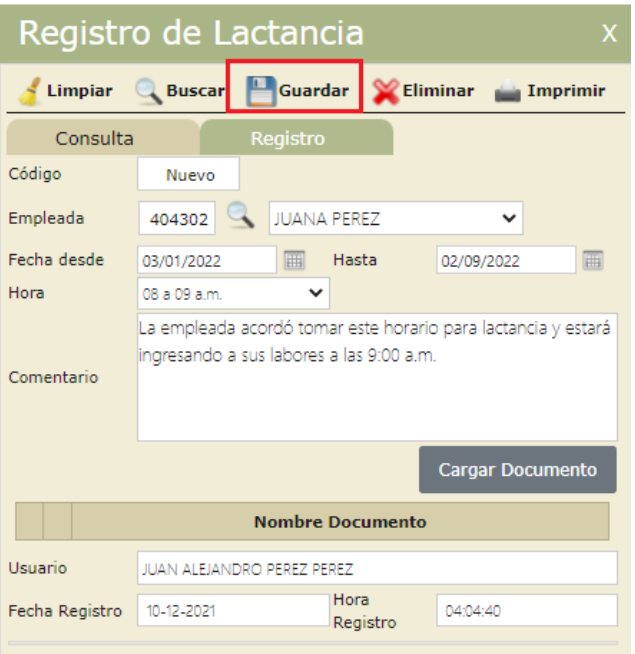

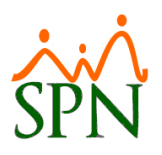

Finalmente, desde la pestaña de consulta podemos imprimir un reporte con la relación de las lactancias registradas:

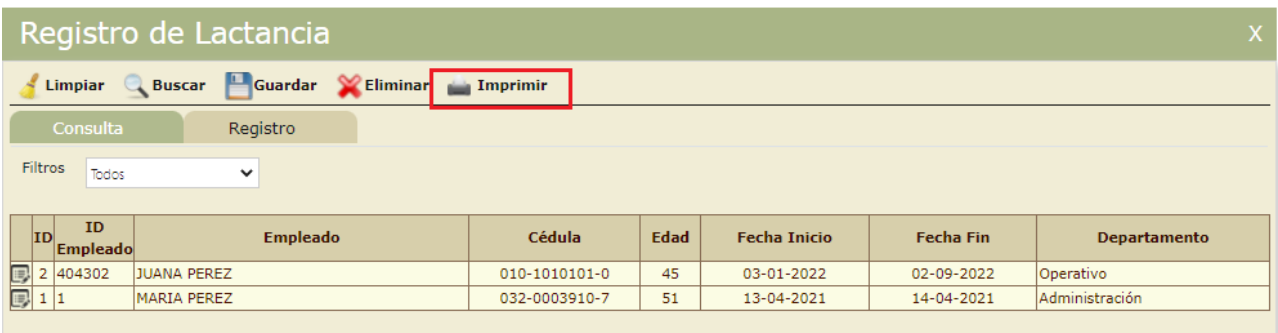

#### Reporte Lactancia:

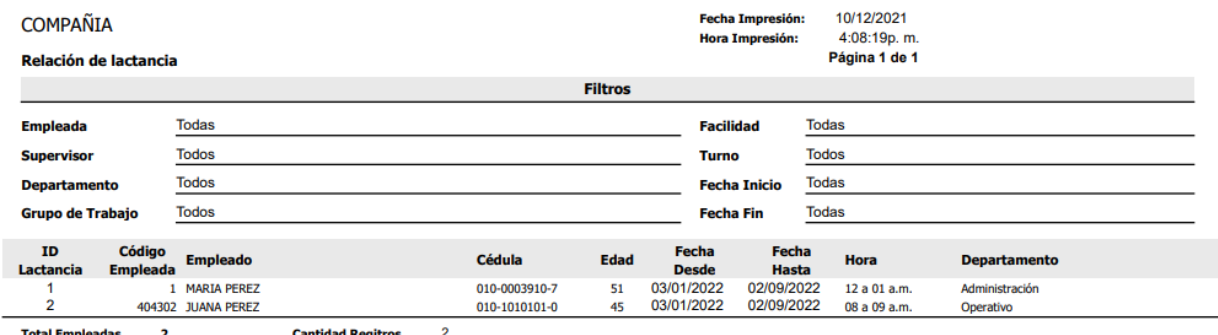

<span id="page-14-0"></span>

#### **11. Generación de carnet – Autoservicio.**

Se ha incorporado dentro de Autoservicio la posibilidad de generar los carnets para colaboradores.

Para proceder con la generación primero se debe configurar el mismo indicando el tipo de carnet y las imágenes para el encabezado, fondo y pie del carnet:

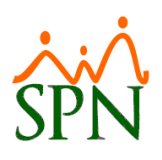

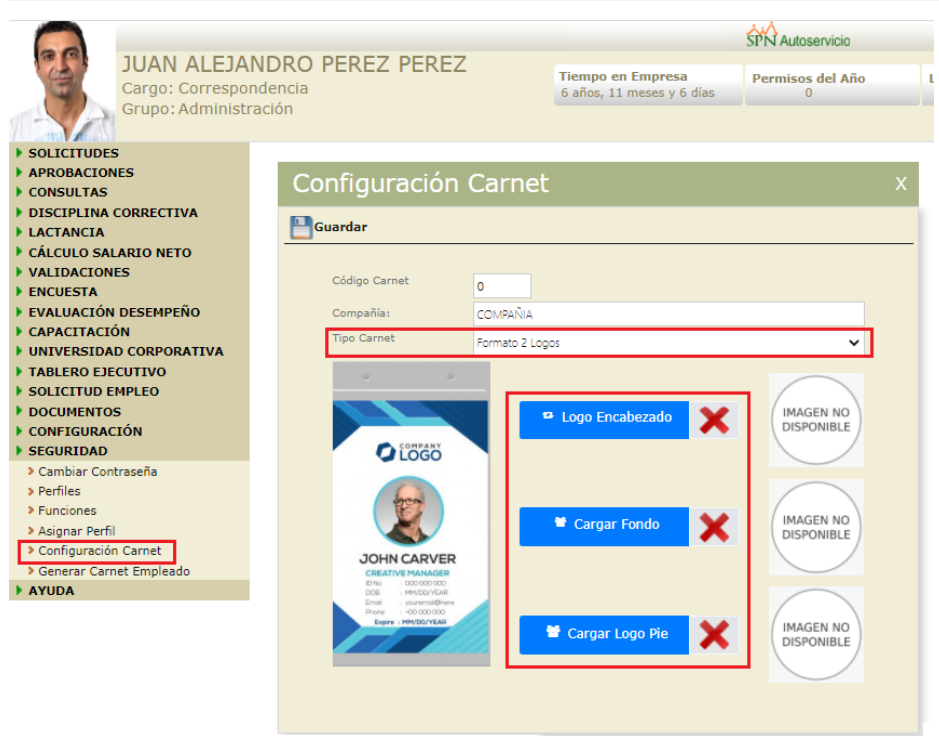

Una vez configurado debemos dirigirnos a la siguiente ruta donde podremos generar los carnets. En esta opción tendremos múltiples filtros y una opción para cargar de manera masiva las fotos de los empleados.

Para proceder con la generación del carnet debemos dar click al botón que se muestra debajo justo al lado del código del empleado:

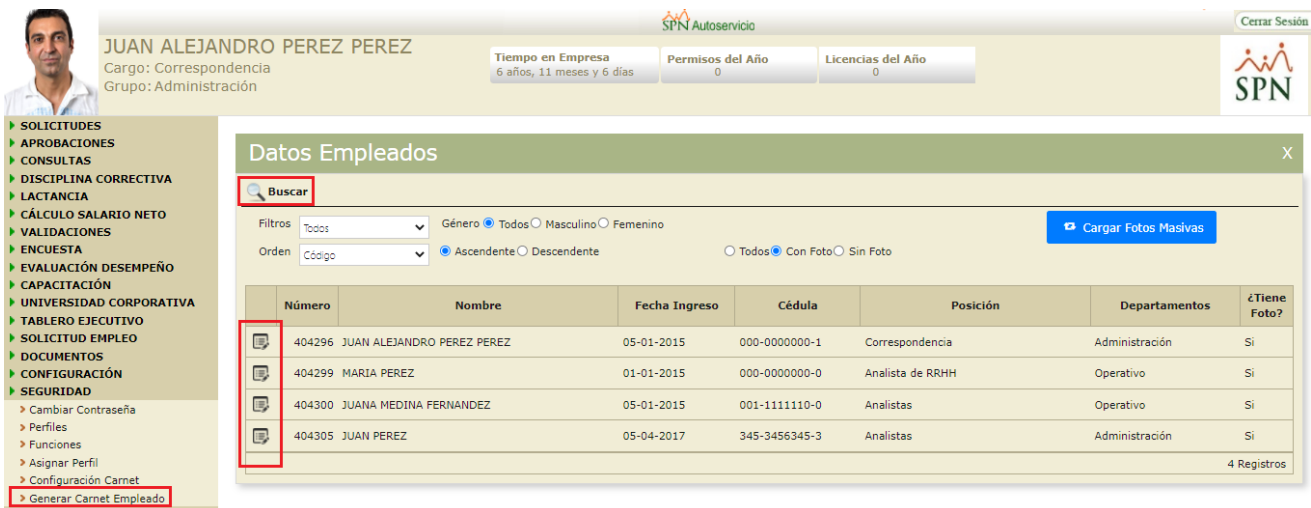

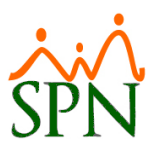

Al seleccionar un empleado se nos mostrarán sus datos personales y la opción de cargar su foto e imprimir su carnet:

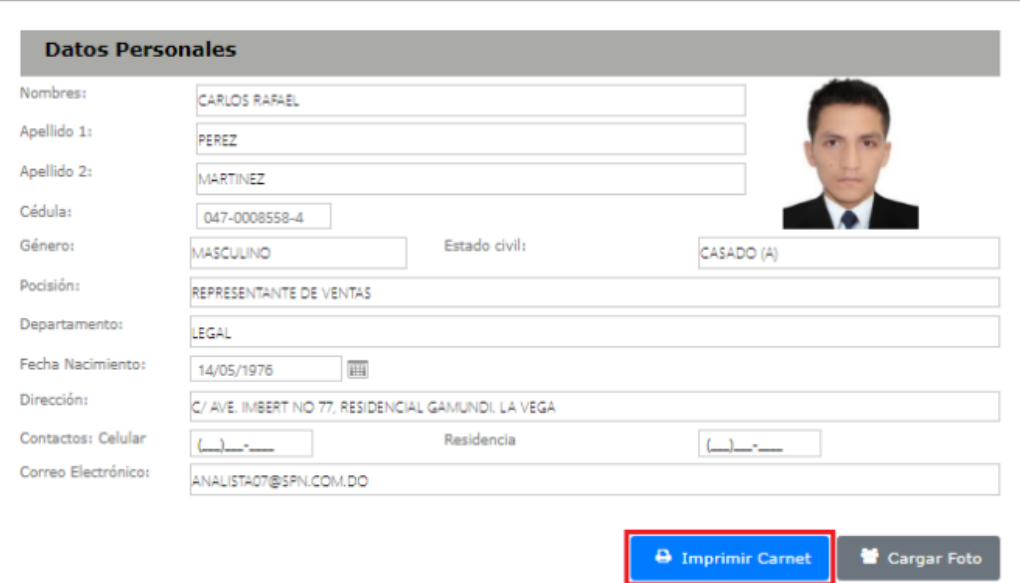

### **Datos Empleado**

Realizado esto se nos va a generar el carnet del empleado y tendremos la opción de imprimir o exportar:

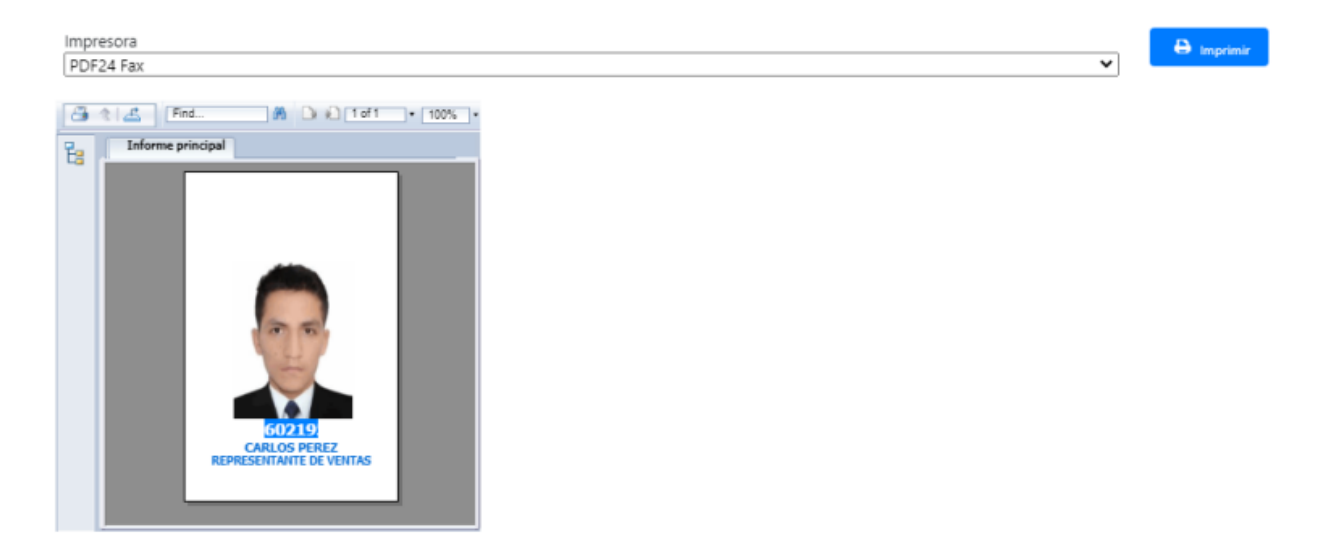